## PSoCでプロジェクトを作る

 PSoCを始める上での第一歩となる、プロジ ェクトの作成方法について解説します。マイコ ンなどを使った開発においては、少しプログラ ムを変更したりしただけで動作しなくなってし まう、ということが多々起こります。そこで、 こまめにプロジェクトを複製しながら、バージ ョン管理をすることで、いつでも過去の状態に 戻れるようにしておくことをお勧めします。

 まずは、開発環境であるPSoC Designerを 起動します。起動すると図.1のような画面にな っていると思います。

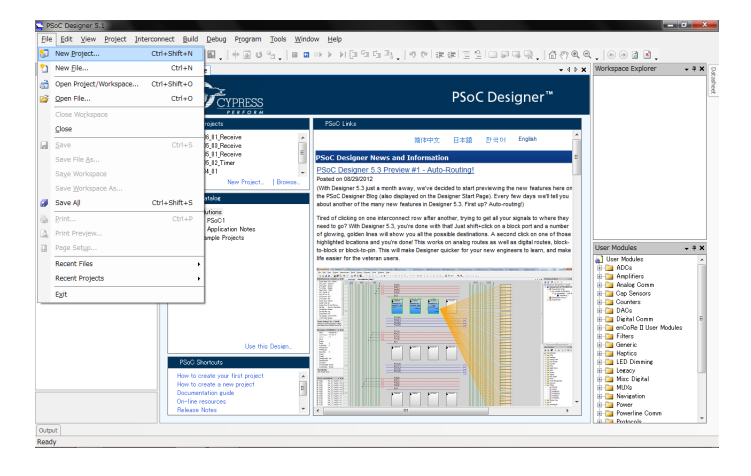

図.1

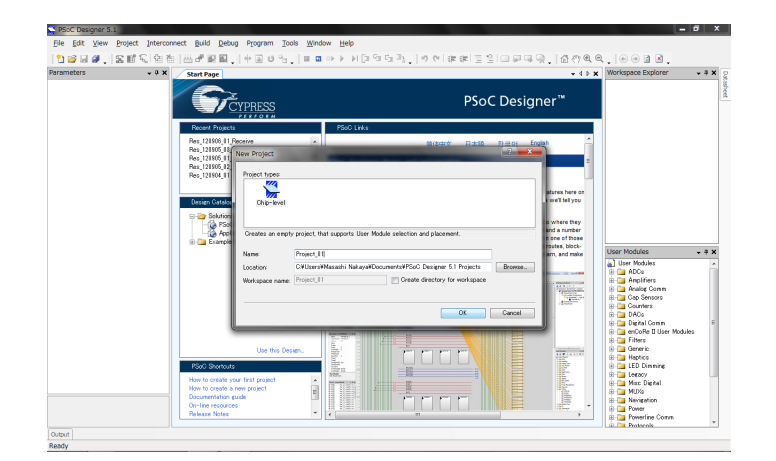

 メニューバーから、[File]→[New Project]を クリックしてください。

図.2

 Nameのボックスにプロジェクトの名前を入 力します。バージョン管理をするならば、日付 やバージョン番号などを入れておくと便利で す。入力したら、[OK]をクリックします。

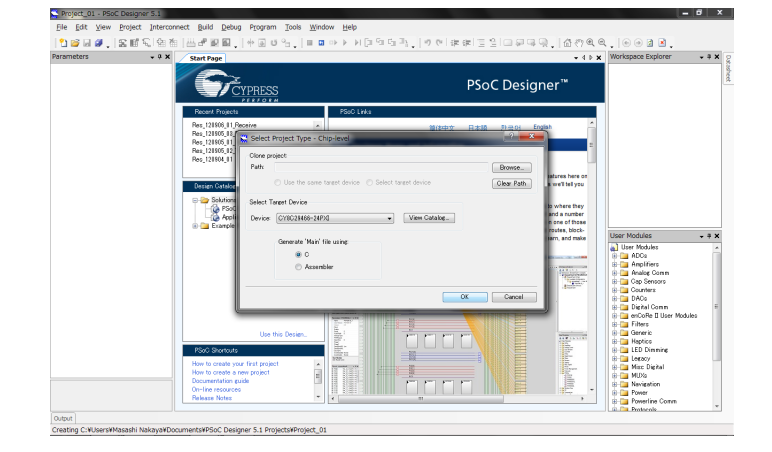

図.3

 次に、PSoCの型番を選択します。ICに記載 されている型番を探して、選択してください。 ここでは"CY8C29466-24PXI"を選択していま す。また、その下に開発言語として、C言語か アセンブリ言語を選択する箇所があります。特 にこだわりが無ければC言語でよいでしょう。 選択したら[OK]をクリックします。

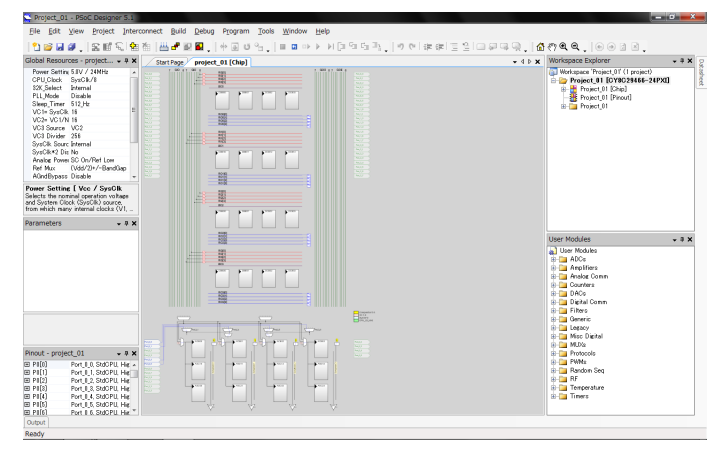

図.4

## これで、プロジェクトの作成が完了しました。

## PSoC Designerの開発画面

 PSoC Designerの開発画面の開き方を解説 します。

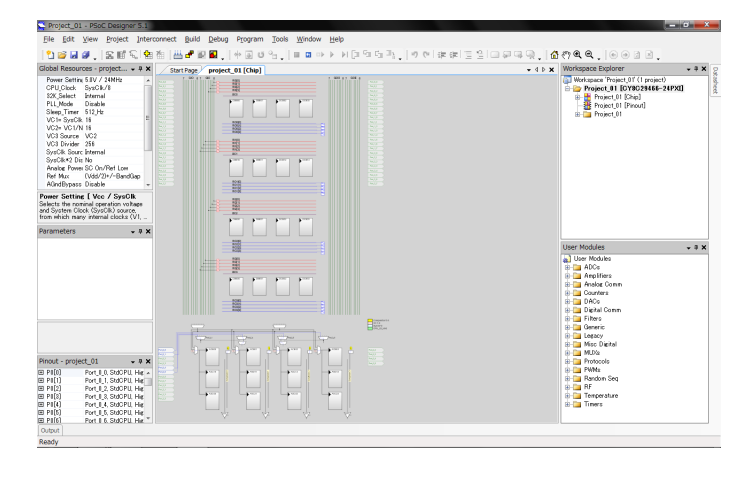

図.4

 まず、プロジェクトを作成した直後のこの画 面が、PSoC内部のモジュールの配置や配線を 設定する画面です。白の長方形が、モジュール を設置するためのブロックです。赤、緑、青の 直線が内部の配線を表しています。

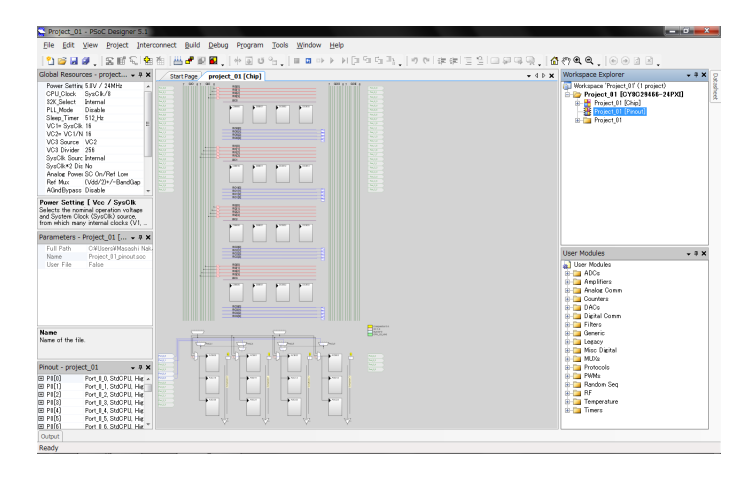

図.5

 右上のツリーから、[Projectname[Pinout]] をクリックします。

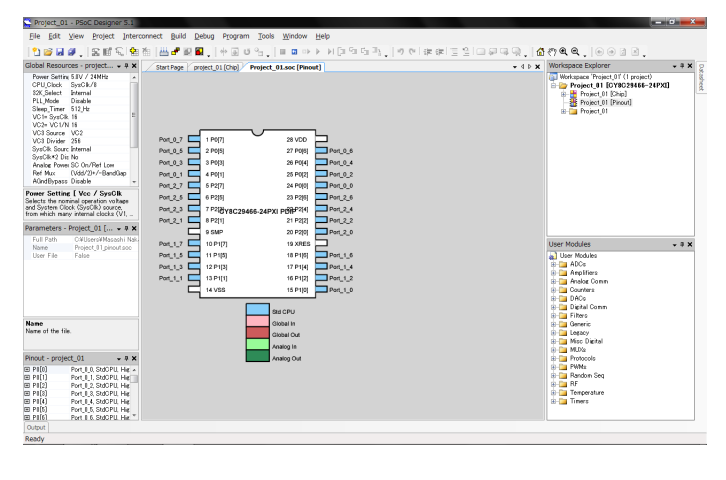

図.6

 これが、マイコンのピンの設定をする画面で す。それぞれのピンについて、入力・出力どち らのピンとして使うのか、などの設定ができま す。

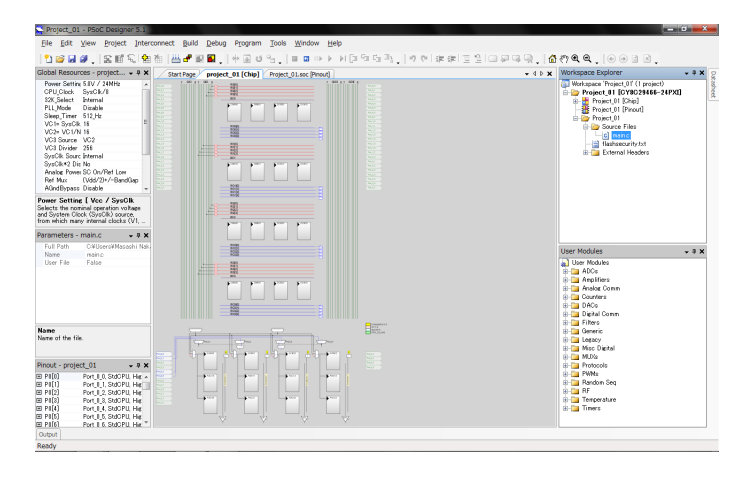

図.7

 先と同じように、右上のツリーからmain.cを 探して、クリックします。

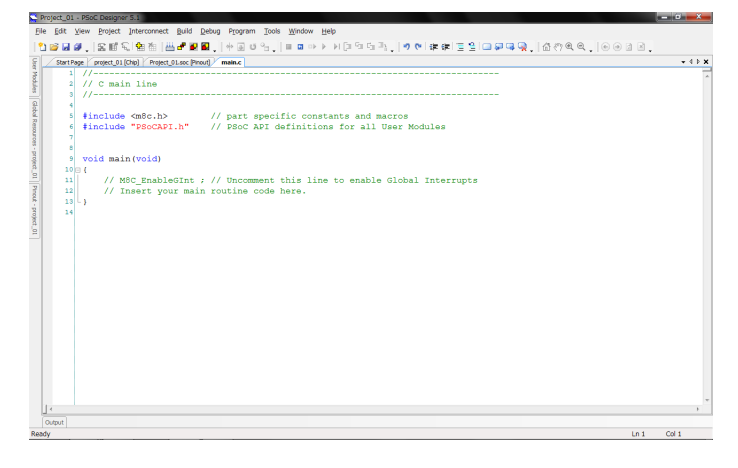

図.8

 これが、PSoCの動作を決めるプログラムを 記述する画面です。

void main(void){

}

 main関数の中に動作のためのプログラムを 追加していきます。

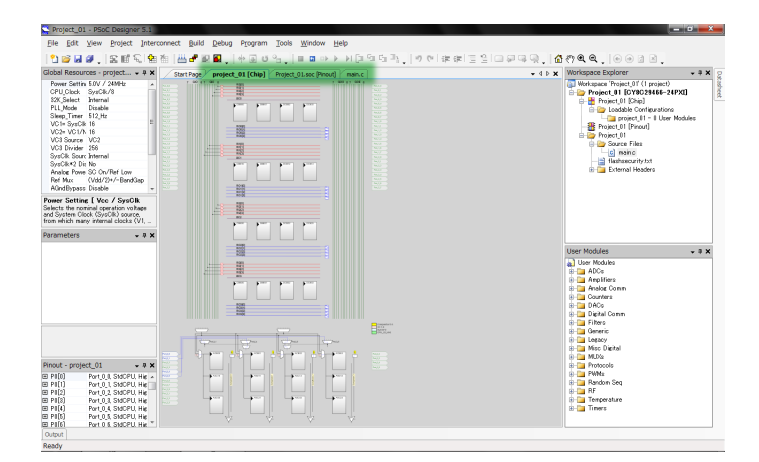

図.9

 各画面の切替は、画面上部のタブでおこなう ことができます。

おわり